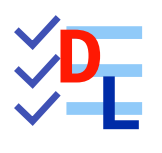

## IMPORT INKSCAPE

Mis à jour le 31/03/2024

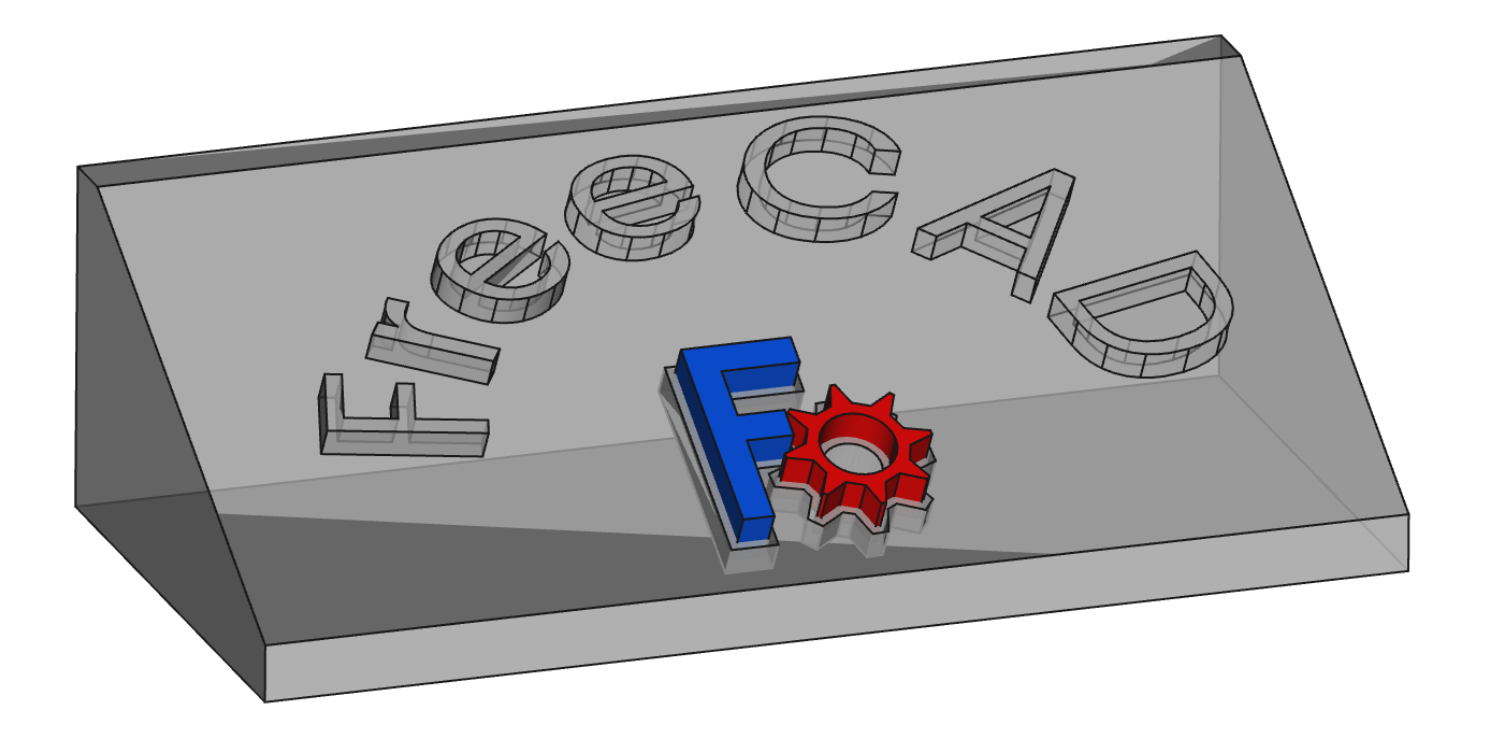

Auteur(s) : mél : dominique.lachiver @ lachiver.fr web : <https://lachiver.fr/>

Licence :

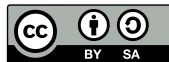

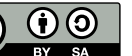

## Introduction

#### Objectifs du chapitre

Pourquoi vouloir importer des documents depuis Inkscape dans FreeCAD ?

- 1. Lors de la réalisation du TP n°13, nous avons modélisé du texte en 3D en utilisant la commande ShapeString  $\int_0^{\infty}$  de l'atelier Draft  $\Delta$  : les possibilités restent, malgré tout, assez limitées : Inkscape va nous permettre de réaliser des modélisations de texte en 3D plus créatives ;
- 2. On trouve sur le web un très grand nombre d'images, dessins, cliparts à télécharger. Inkscape va nous permettre de les exploiter dans Freecad, par exemple pour une impression 3D ou un fraisage numérique à l'aide d'une CNC ;

#### Quelques bibliothèques de cliparts au format SVG sur le web

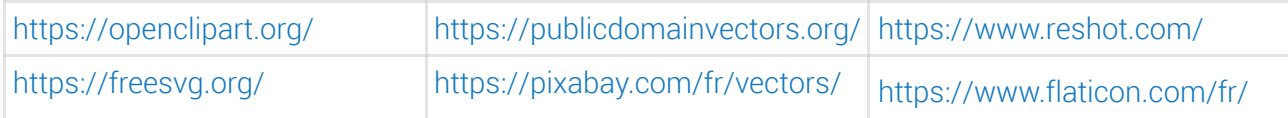

# 1. Présentation d'Inkscape

#### Inkscape

Inkscape  $\Longleftrightarrow$  est un logiciel de dessin vectoriel utilisé pour créer des dessins, affiches, logos, illustrations,... Par opposition aux images matricielles, l'utilisation de dessin vectoriel permet notamment de redimensionner les images sans pixéliser, sans perte de qualité.

Inkscape est un logiciel libre qui fonctionne sous Linux , Mac OS et Windows . Vous pouvez le

télécharger depuis le site [d'inkscape](https://inkscape.org/release/) ;

Le format natif d'Inkscape est le format SVG pris en charge directement par les navigateurs web récents ;

#### Tutoriels

- Sur le web, on trouve un grand nombre de tutoriels d'Inkscape en commençant par le site d'Inkscape lui même : <https://inkscape.org/fr/apprendre/>
- Voir aussi un manuel Inkscape en anglais : <http://tavmjong.free.fr/INKSCAPE/MANUAL/html/index.html>

#### **Tâches à réaliser**

- Si nécessaire, télécharger et installer Inkscape sur votre ordinateur depuis le site [d'Inkscape](https://inkscape.org/release/) ;
- Pour vous aider à prendre en main Inkscape, vous pouvez aussi télécharger et imprimer sur support papier ce mémo [Inkscape](https://lachiver.fr/FreeCAD_pdf/memoInkscape.pdf) qui résume les principales commandes ;

#### Prise en charge des fichiers SVG par FreeCAD

Inkscape propose différents outils ( $\Box$ ,  $\bigcirc$ ,  $\bigcirc$ ,  $\bigcirc$ ,  $\bigcirc$ ,  $\bigcirc$ ,  $\bigcirc$ ,  $\bigcirc$ ,  $\bigcirc$ ,  $\bigcirc$ ,  $\Box$ ) permettant de créer différentes formes :  $\bigwedge$ , FreeCAD ne peut importer que les types d'objet suivants : chemin, ligne, polygone, rectangle, ellipse, polyligne. En particulier, il n'importe pas les objets texte : il faudra les convertir en chemin (path) à l'aide de la commande d'Inkscape  $\mathbb{R}$  Chemin => Objet en chemin ;

cf Wiki de [FreeCAD](https://wiki.freecad.org/Draft_SVG/fr) ;

### Choix des unités

Inkscape propose de travailler : soit en pixel (px), soit en mm. Pour notre usage, il faudra travailler en mm :

Lors de la création d'un nouveau document, sélectionner un modèle « Papier » ;

Avec un document existant, sélectionner la commande :  $\mathbb{R}$  Fichier => Propriétés du document et régler les paramètres ci-dessous :

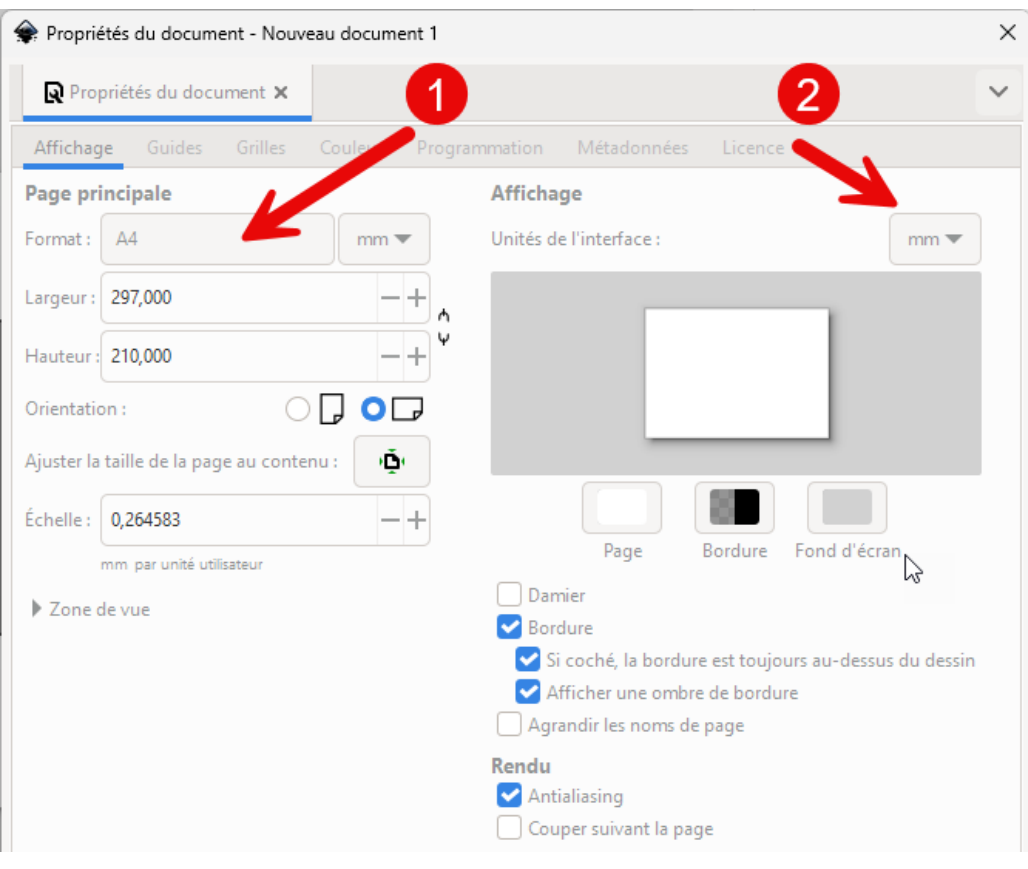

*Choix de l'unité*

#### Retrouver les dimensions des objets Inkscape dans FreeCAD

Lors de la création d'objets, Inkscape prend en compte l'épaisseur du contour dans leurs dimensions, ce que ne fait pas FreeCAD.

Si vous souhaitez retrouver exactement les dimensions Inkscape dans FreeCAD, il faudra :

#### 1. fixer l'épaisseur des contours des objets à 0 mm ;

#### Ceci aura pour conséquence de rendre ces objets invisibles dans Inkscape !

- 2. Réajuster si nécessaire les dimensions des objets ;
- 3. Enregistrer votre document Inkscape ;

## 2. Travail préliminaire

### **Tâches à réaliser**

- Créer un nouveau document  $\boxed{B}$  TP13bis dans FreeCAD;
- Créer un nouveau corps  $\mathcal{C}_2$  et l'esquisse  $\mathcal{C}_3$  ci-dessous dans le plan XZ ;

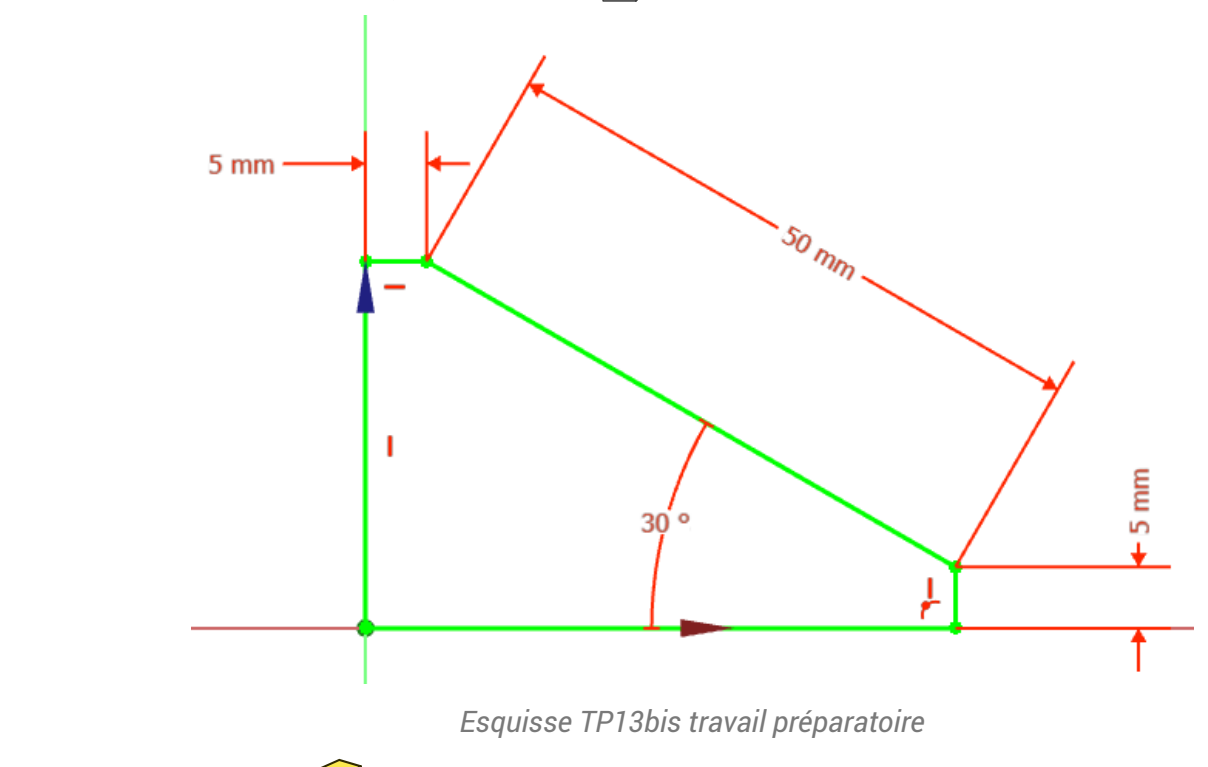

Créer une protrusion  $\mathbb S$  symétrique de 100 mm;

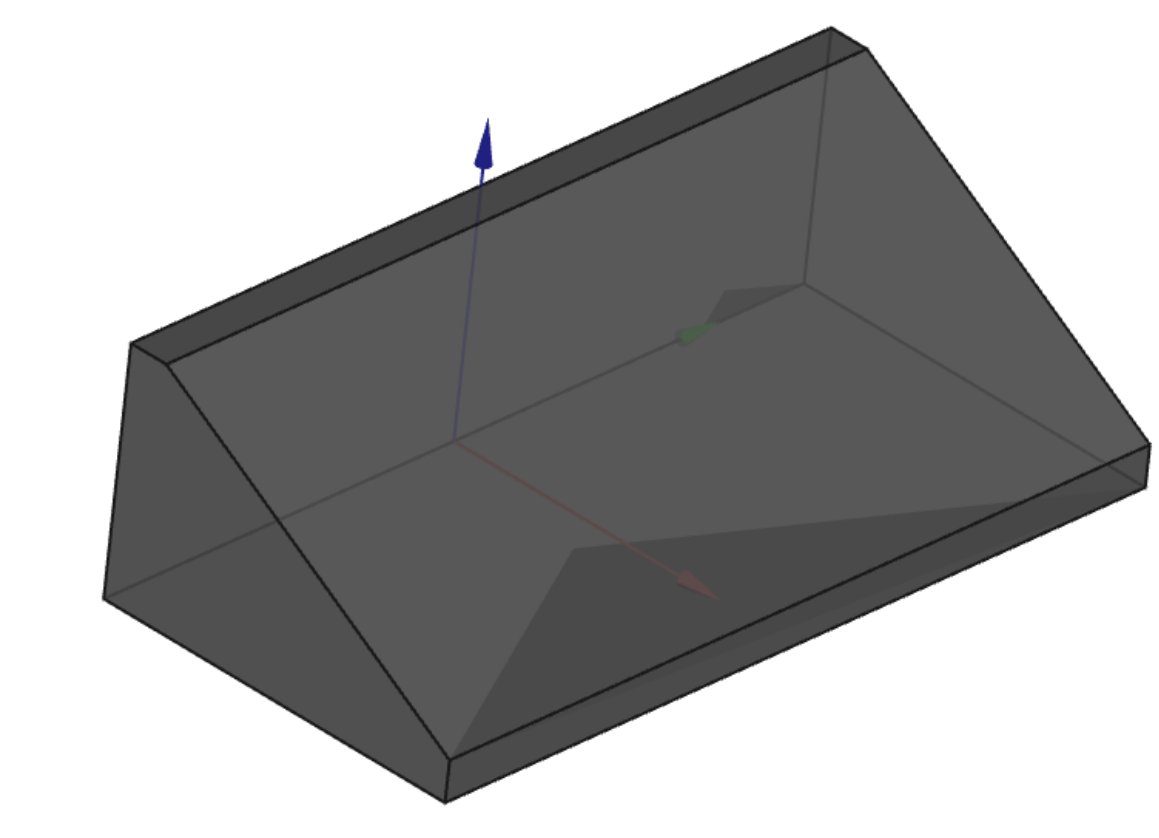

*Protrusion TP13 bis : travail préparatoire*

Enregistrer vos modifications ;

## 3. Texte créatif

Nous allons ajouter du texte en relief sur la face inclinée du solide :

*TP13bis-1ère partie*

## 3.1. Préparation Inkscape

#### **Tâches à réaliser**

- Ouvrir Inkscape et créer un nouveau document en utilisant un modèle  $\boxed{\Box}$  Papier :  $\boxed{\Box}$  Page A4 paysage;
- **Enregistrer ce document sous le nom «**  $\boxed{B}$  **ImportTexteFreeCAD.svg ;**
- Créer un objet texte **A** contenant le mot « FreeCAD » ;
- · Sélectionner l'objet texte et choisir une police de caractères à l'aide du panneau  $\bigoplus$  Texte et Police  $(\equiv$  Ctrl Maj T);
- Modifier la taille de l'objet : Largeur L  $\boxed{0, 50 \text{ mm}}$  et Hauteur H  $\boxed{0, 20 \text{ mm}}$  à l'aide de la barre d'outils ;

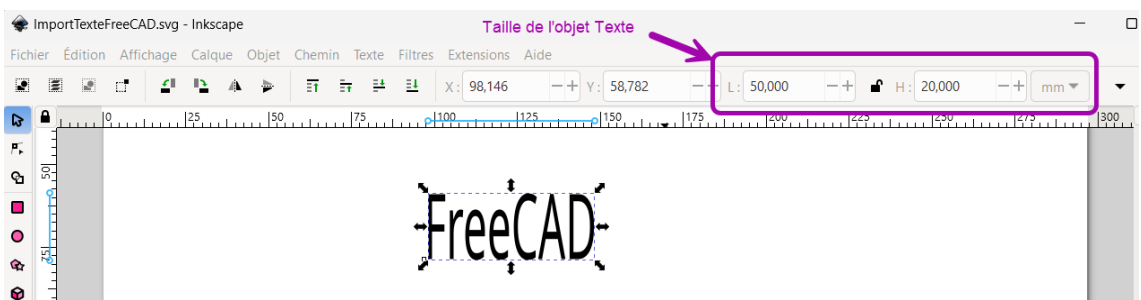

#### **Q** Panneau Texte et Police

Le raccourci clavier  $\equiv$  Ctrl Maj T ouvre le panneau  $\bigoplus$  Texte et police permettant de changer la police du texte : il faudra valider votre choix en cliquant sur le bouton Appliquer en bas du panneau ;

#### **Tâches à réaliser (suite)**

- Créer un cercle  $\bigcirc$  (Maintenir la touche  $\bigcirc$  Ctrl appuyée) ;  $\bullet$
- Sélectionner le cercle et modifier la taille de cet objet : Largeur L  $\left[\mathbf{0}\right]$  50 mm et Hauteur H  $\left[\mathbf{0}\right]$  50 mm à l'aide de la barre d'outils ;
- $\bullet$  À l'aide de la commande  $\circled{R}$  Objet => Fond et Contour ( $\circled{=}$  Ctrl Maj F), supprimer le fond et ajouter un contour à cet objet cercle ;

#### Propriétés des objets dans Inkscape

Dans Inkscape, chaque objet possède un fond et un contour.

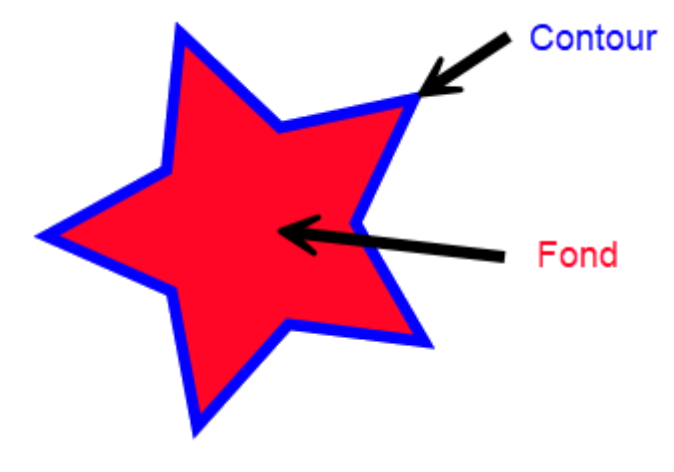

*Fond et contour d'un objet Inkscape*

#### **Q** Panneau Fond et contour

La commande  $\boxed{\mathbf{R}}$  Objet => Fond et Contour ( $\boxed{\mathbf{R}}$  Ctrl Maj F) affiche le panneau  $\boxed{\mathbf{C}}$  Fond et contour. Dans ce panneau :

- l'onglet  $\Box$  Fond permet de supprimer le fond  $\star$  ou de donner une couleur et une opacité à ce fond ;
- L'onglet  $\Box$  Contour permet de supprimer le contour  $\times$  ou de donner une couleur et une opacité à  $\bullet$ ce contour ;

• L'onglet **□** Style de contour permet notamment de fixer l'épaisseur du contour et de modifier son aspect (forme, extrémités…)

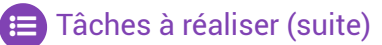

- Sélectionner les deux objets ( $\equiv$  Ctrl A) et mettre le texte suivant le cercle à l'aide de la commande Texte =>Mettre suivant un chemin ;
- A l'aide des boutons  $e^*$  et  $\rightarrow$  de la barre d'outils, placer le mot FreeCAD comme sur la figure cidessous ;

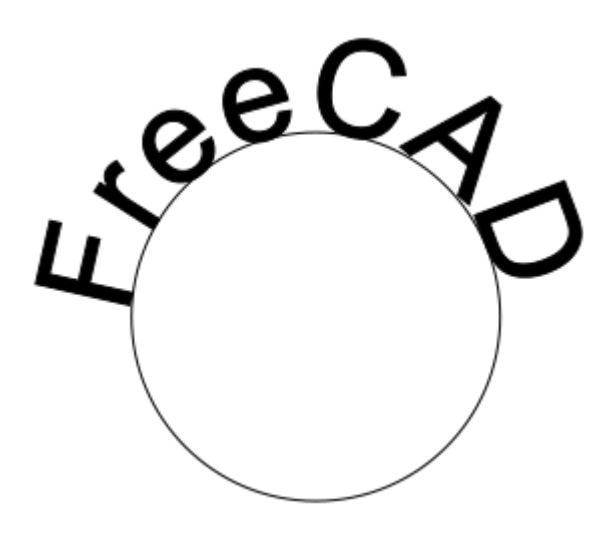

*Texte suivant chemin*

- Sélectionner l'objet Texte uniquement et le convertir en chemin à l'aide de la commande  $\mathbb{R}$  Chemin  $\Rightarrow$  Objets en chemin ;
- Sélectionner l'objet Cercle et le supprimer (■ Suppr);
- Sélectionner l'objet Texte : supprimer son fond et lui donner un contour d'épaisseur  $\left[\mathbf{0}\right]$  0.1 mm ;
- Ajuster la taille de l'objet Texte : Largeur L  $\left[\mathbf{0}\right]$  80 mm et Hauteur H  $\left[\mathbf{0}\right]$  30 mm à l'aide de la barre d'outils ;
- Ajuster la taille du document à la taille de l'objet texte ( $\equiv$  Ctrl Maj R);
- Enregistrer vos modifications et quitter Inkscape ;

#### Objet Chemin (Path)

Dans Inkscape, l'objet chemin est constitué d'un ensemble de [courbes](http://tavmjong.free.fr/INKSCAPE/MANUAL/html/Paths-Bezier-Curves.html) de Bézier ;

Il peut être créé directement à l'aide des outils  $\mathcal{L}$ ,  $\mathcal{L}$  ou bien par conversion des autres types d'objets à l'aide de la commande  $\left[\mathbf{\odot}\right]$  Chemin => Objets en chemin ;

Le chemin peut être :  $\bullet$ 

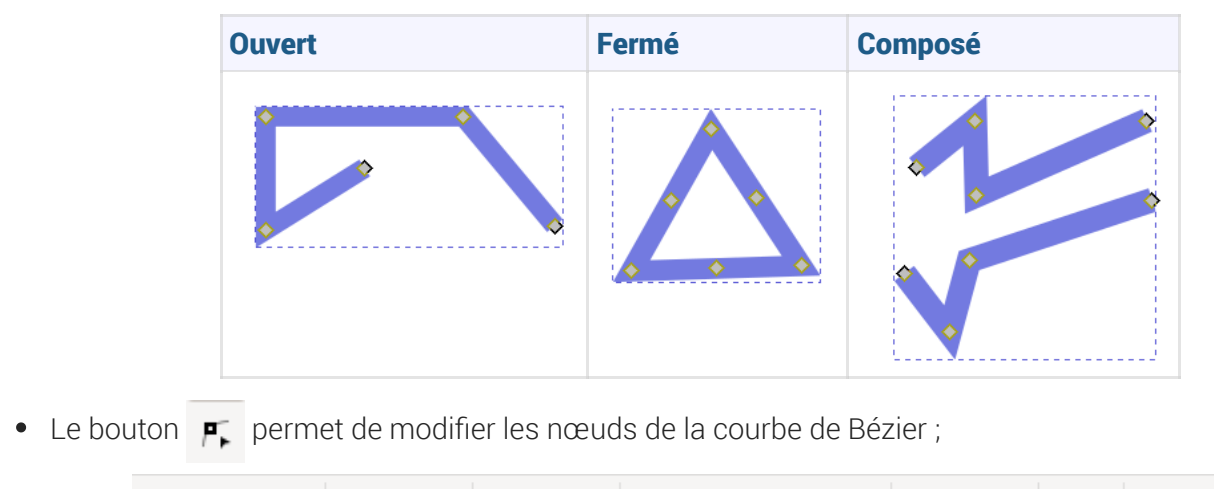

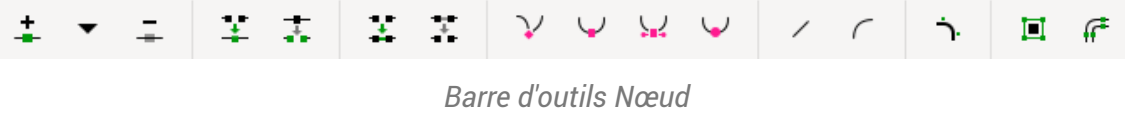

#### A Ne pas confondre :

• La commande  $\boxed{B}$  Chemin => Objets en chemin avec la commande  $\boxed{B}$  Chemin => Contour en chemin<sup>1</sup>

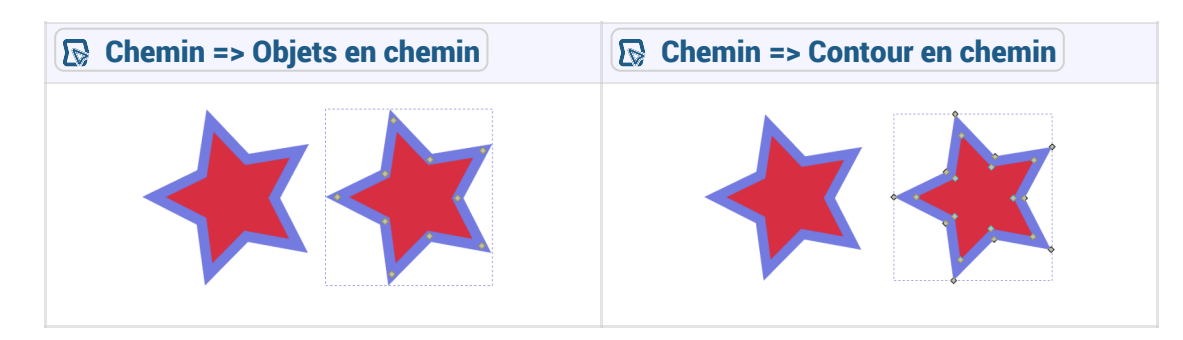

voir : [http://tavmjong.free.fr/INKSCAPE/MANUAL/html/Paths-Creating.html#Paths-From-](http://tavmjong.free.fr/INKSCAPE/MANUAL/html/Paths-Creating.html#Paths-From-Conversion)Conversion

#### Effets de chemin

La commande  $\boxed{\mathbf{R}}$  Chemin => Effets de chemin ( $\boxed{\mathbf{R}}$  Ctrl & ) ouvre le panneau  $\boxed{\mathbf{C}}$  Effets de chemin

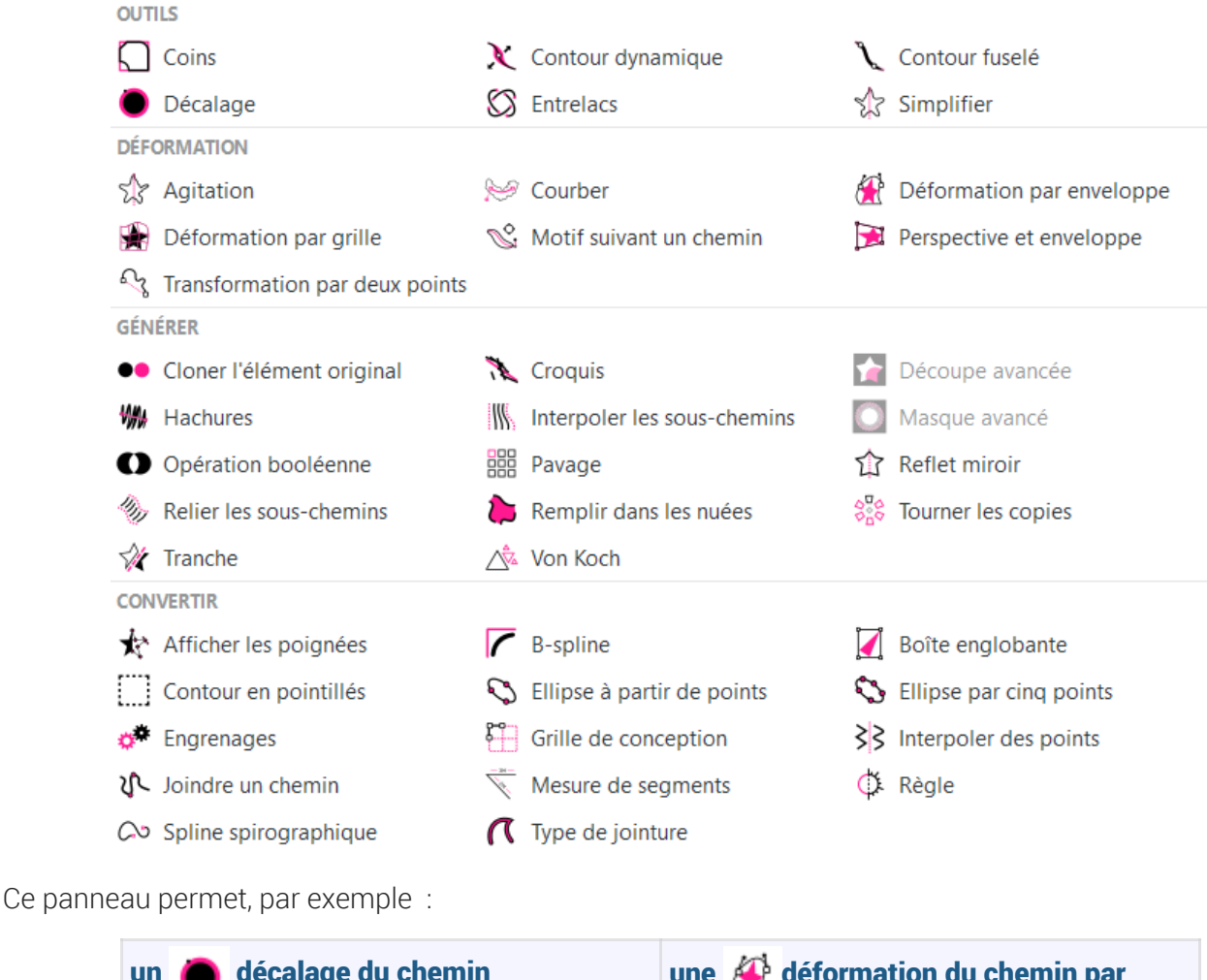

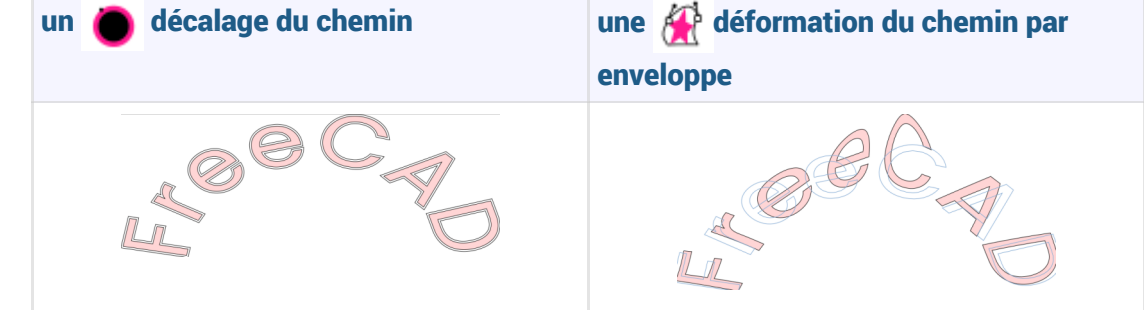

### 3.2. Importation dans FreeCAD

#### **E** Tâches à réaliser

- Si nécessaire, ouvrir le document  $\boxed{B}$  TP13bis créé précédemment dans FreeCAD ;
- Importer le document «  $\boxed{B}$  ImportTexteFreeCAD.svg comme  $\boxed{O}$  SVG as geometry (importSVG) ; FreeCAD ajoute une dizaine d'objets  $\Box$ ;
- Dans l'atelier Draft , sélectionner tous ces objets importés  $\Box$  et convertir l'ensemble en une seule esquisse à l'aide de la commande  $\frac{1}{2}$ ;

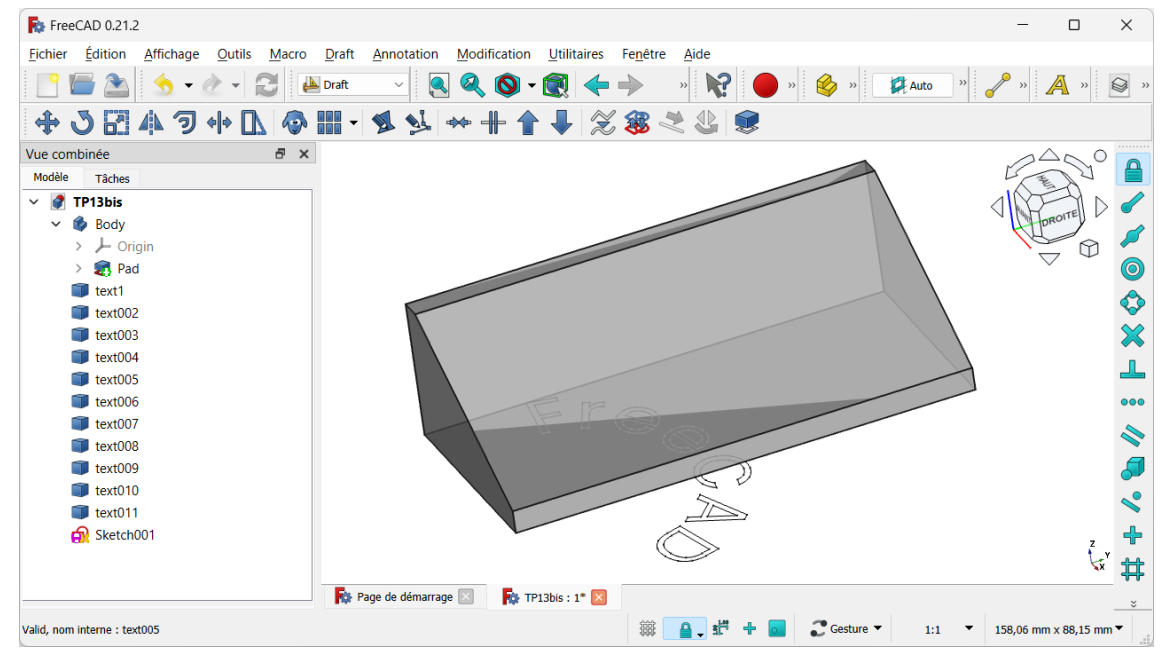

*Création de l'esquise*

- Dans l'atelier Part Design  $\mathbb N$ , masquer les objets importés  $\mathbb N$  à l'aide de la barre d'espace et déplacer l'esquisse  $\bigcirc$  Sketch001 dans le corps  $\bigcirc$  Body ;
- Sélectionner la face inclinée et ajouter l'esquisse  $\bigodot$  Sketch001 à cette face à l'aide de la commande  $\bullet$  $\sum_{i=1}^n$
- Repositionner le mot Freecad sur le plan incliné comme ci-dessous en modifiant les propriétés de  $\bullet$ l'attachement (angle et positions x & y) ;

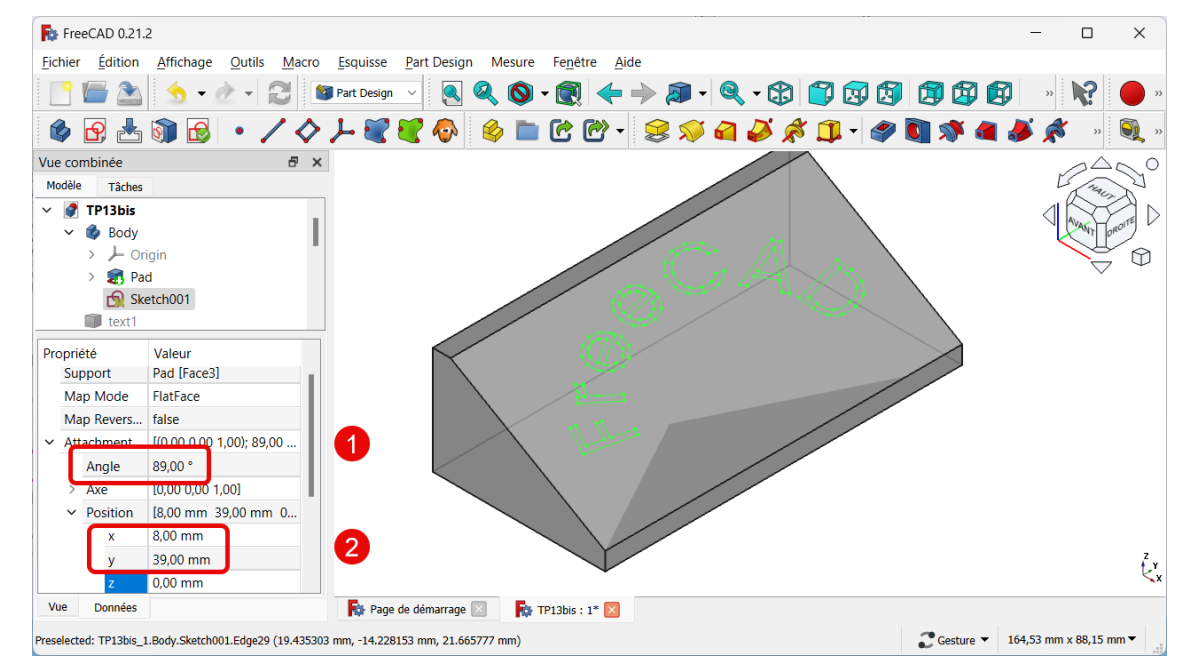

*Positionnement du texte sur le plan incliné*

Créer une protrusion  $\sum$  de 3 mm;

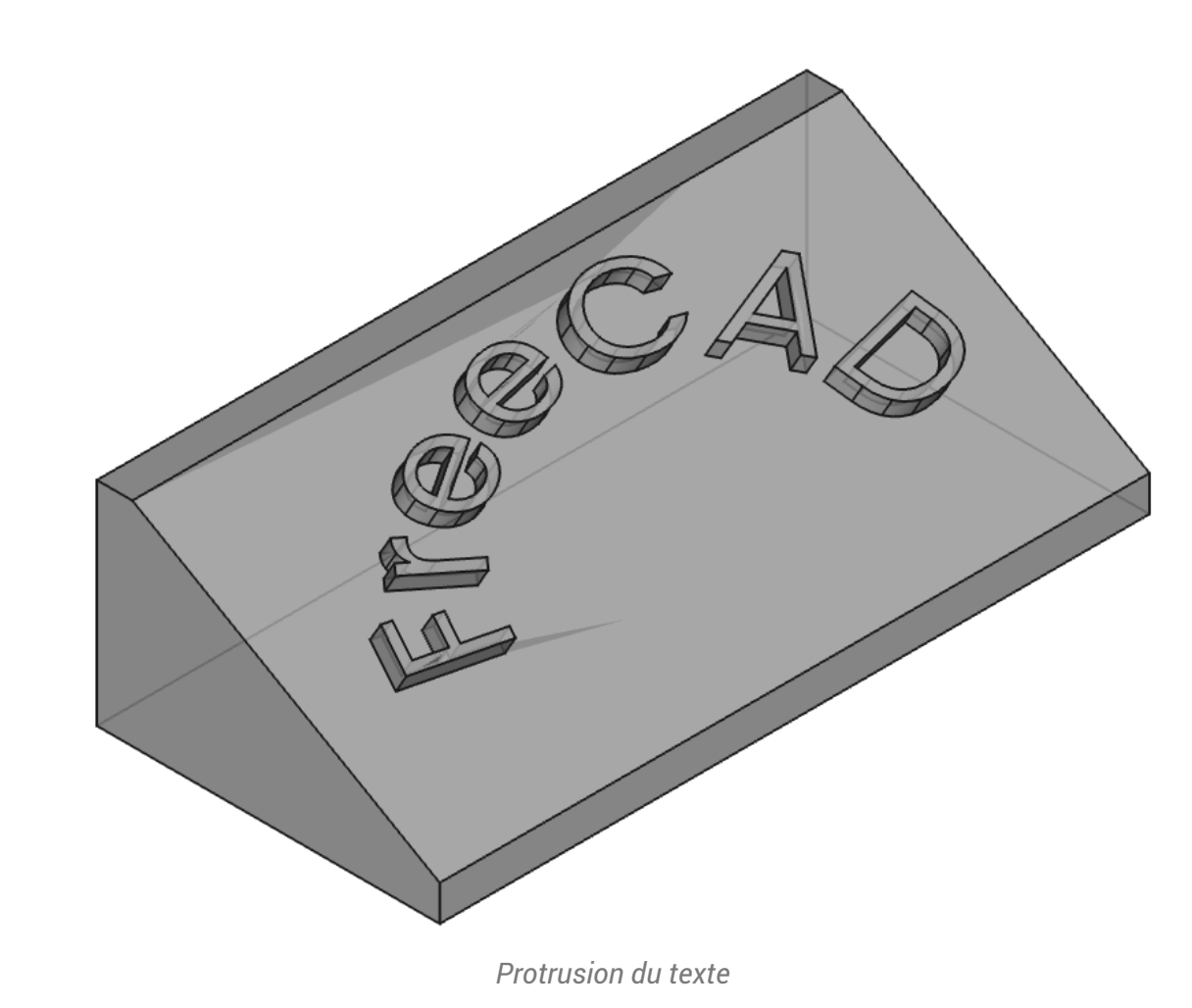

Enregistrer vos modifications ;

## 4. Récupérer un logo

Nous allons ajouter une incrustation du logo FreeCAD sur notre plan incliné ;

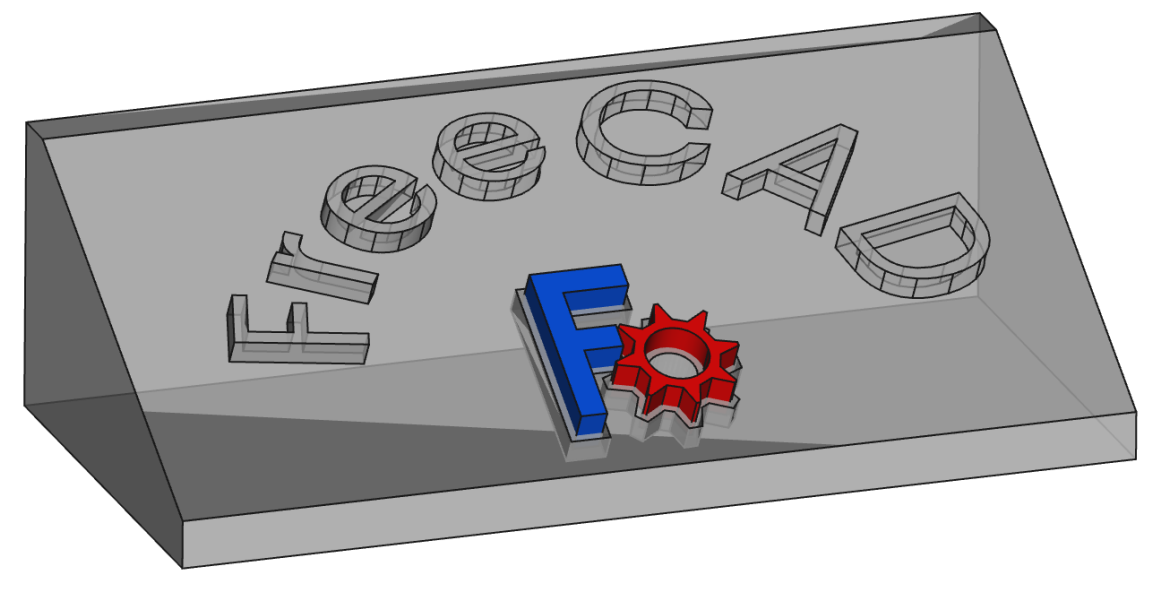

*Ajout d'une incrustation du logo FreeCAD*

## 4.1. Préparation Inkscape

#### **Tâches à réaliser**

• À l'aide d'un clic droit, télécharger sur votre ordinateur le document **R** [FreeCAD-logo.svg](https://lachiver.fr/FCStd/FreeCAD-logo.svg) et l'ouvrir dans Inkscape ;

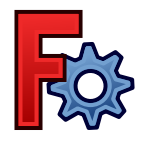

- Enregistrer le document sous le nom  $\boxed{B}$  ImportLogoFreeCAD.svg ;  $\bullet$
- Modifier les propriétés du document pour travailler en mm et supprimer la bordure à l'aide de la  $\bullet$ commande  $\boxed{\mathbf{R}}$  Fichier => Propriétés du document  $(\boxed{\mathbf{R}}$  Ctrl Maj D);

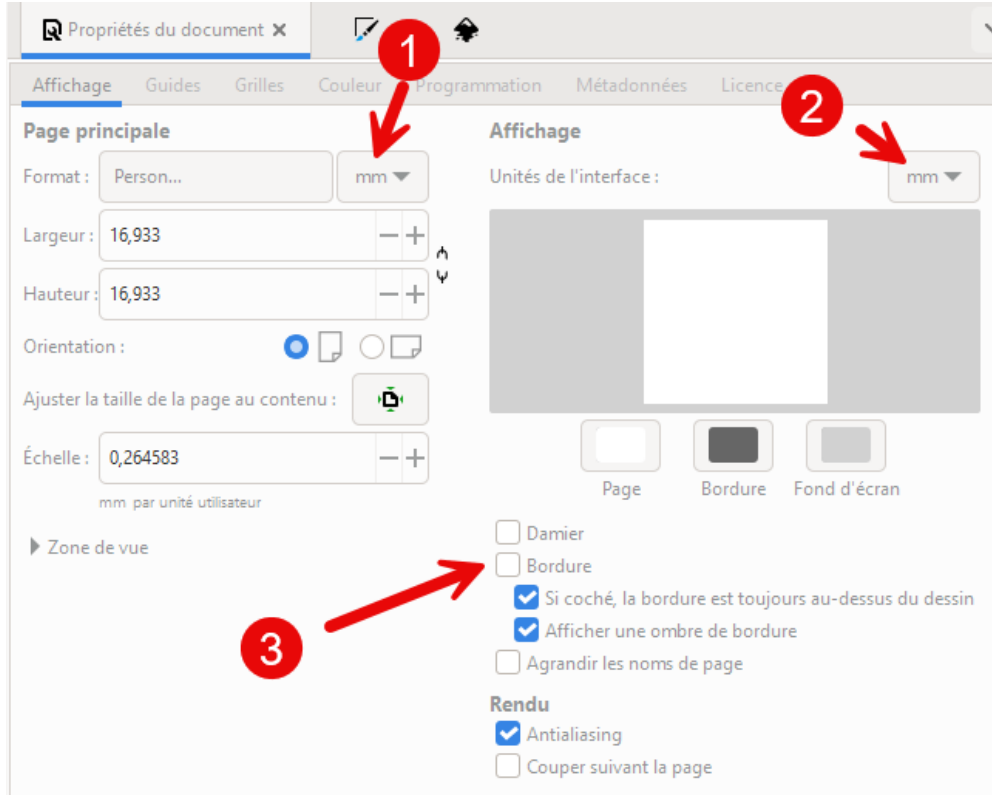

#### *Propriétés du document pour travailler en mm*

• Sélectionner l'ensemble (■ Ctrl A), supprimer le fond et donner un contour de 0.1mm à l'aide de la commande  $\left( \mathbf{\mathbf{\mathbb{R}}} \right)$  Objet => Fond et Contour ( $\left( \mathbf{\mathbb{R}} \right)$  Ctrl Maj F);

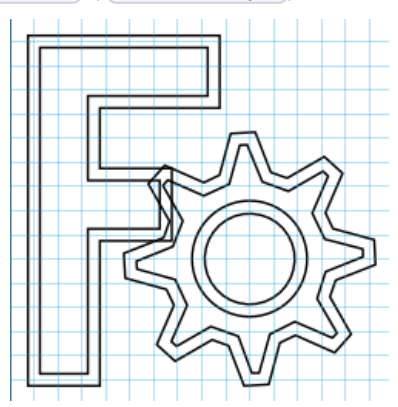

*Logo sans fond et avec un contour de 0.1mm*

Afficher la structure du document à l'aide de la commande  $\sqrt{Q}$  Calques => Calques et Objets ( Ctrl Maj L )et identifier les différents objets :

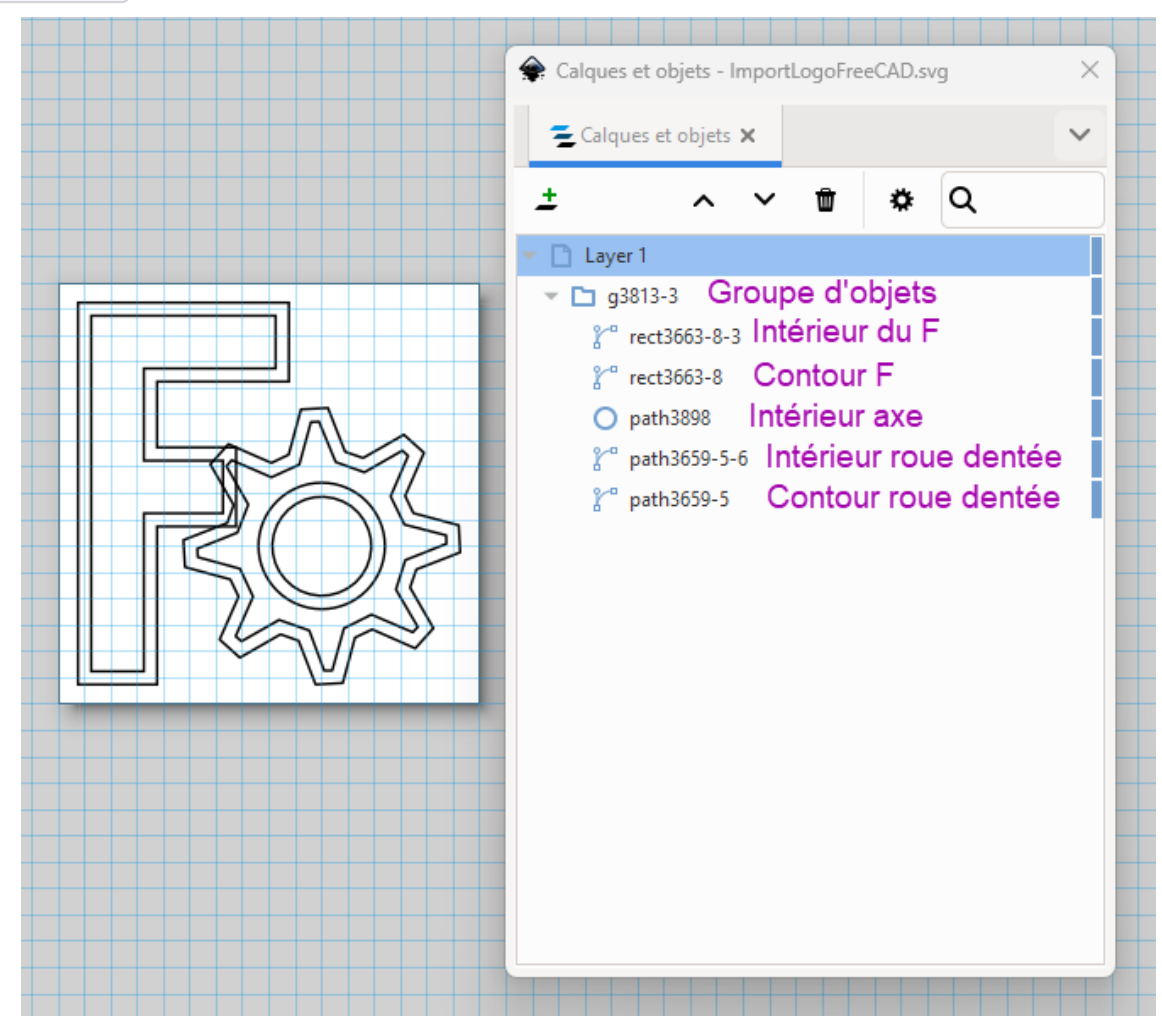

*Structure du Logo*

- Ajuster la taille de l'ensemble à 20 mm par 20 mm ;
- Ajuster la taille du document à la taille de la sélection ( $\equiv$  Ctrl Maj R);  $\bullet$
- Enregistrer vos modifications et quitter Inkscape ;  $\bullet$

### Panneau Calques et Objets

La commande  $\boxed{R}$  Calque => Calques et objets ( $\boxed{R}$  Ctrl Maj R) affiche le panneau  $\boxed{C}$  Calques et Objets :

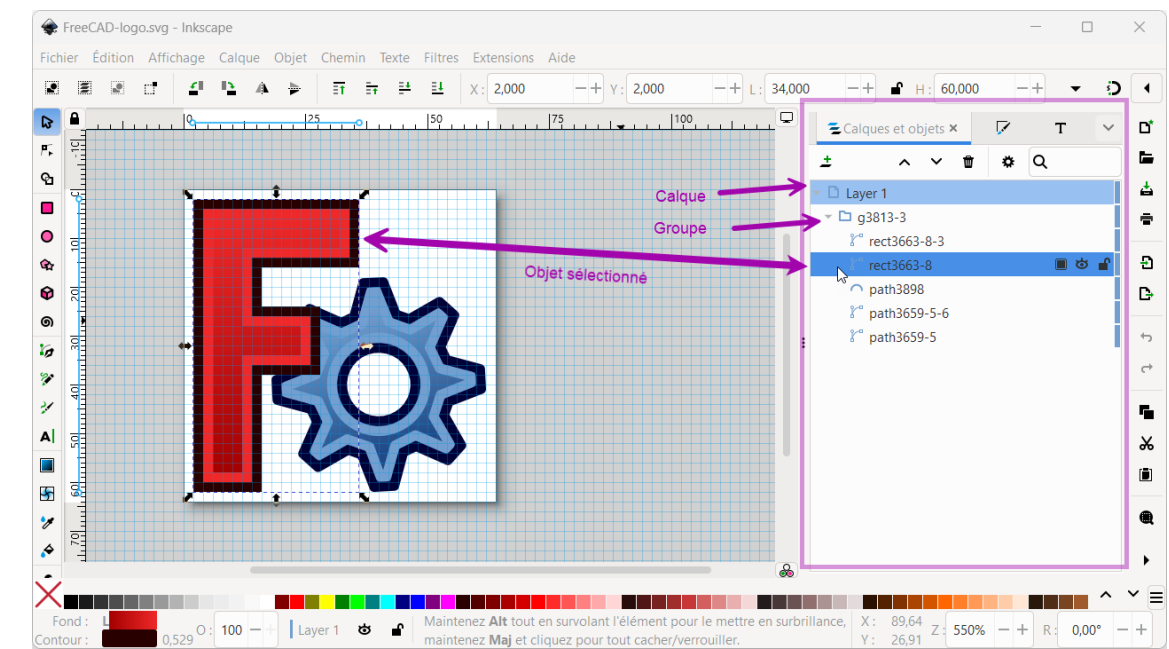

- Ce panneau permet d'afficher et de modifier la structure du document Inkscape ;
- Chaque objet porte un nom, il peut être masqué, verrouillé, supprimé, dupliqué, renommé…

## 4.2. Importation dans FreeCAD

#### **Tâches à réaliser**

Si nécessaire, ouvrir le document  $\boxed{\mathbf{B}$  TP13bis créé précédemment dans FreeCAD ;

### 4.2.1. Création de l'empreinte

#### **E** Tâches à réaliser

- Importer le document «  $\boxed{B}$  ImportLogoFreeCAD.svg comme  $\boxed{O}$  SVG as geometry (importSVG) : FreeCAD ajouté 6 objets **1**;
- Dans l'atelier Draft **, à** l'aide de la commande **, créer les 3 esquisses** suivantes que vous renommerez comme ci-dessous :

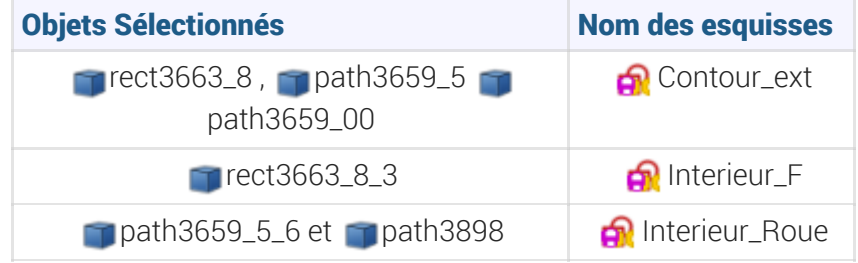

- Dans l'atelier Part Design  $\mathcal{F}$ , masquer les objets importés  $\mathcal{F}$  et déplacer les 3 esquisses dans le  $corps$   $\bigcirc$  Body ;
- Sélectionner la face inclinée et ajouter l'esquisse **G** Contour\_ext à cette face à l'aide de la  $commande$   $\delta$
- Repositionner l'esquisse sur le plan incliné en modifiant les propriétés de l'attachement : angle et  $\bullet$ positions x & y ;

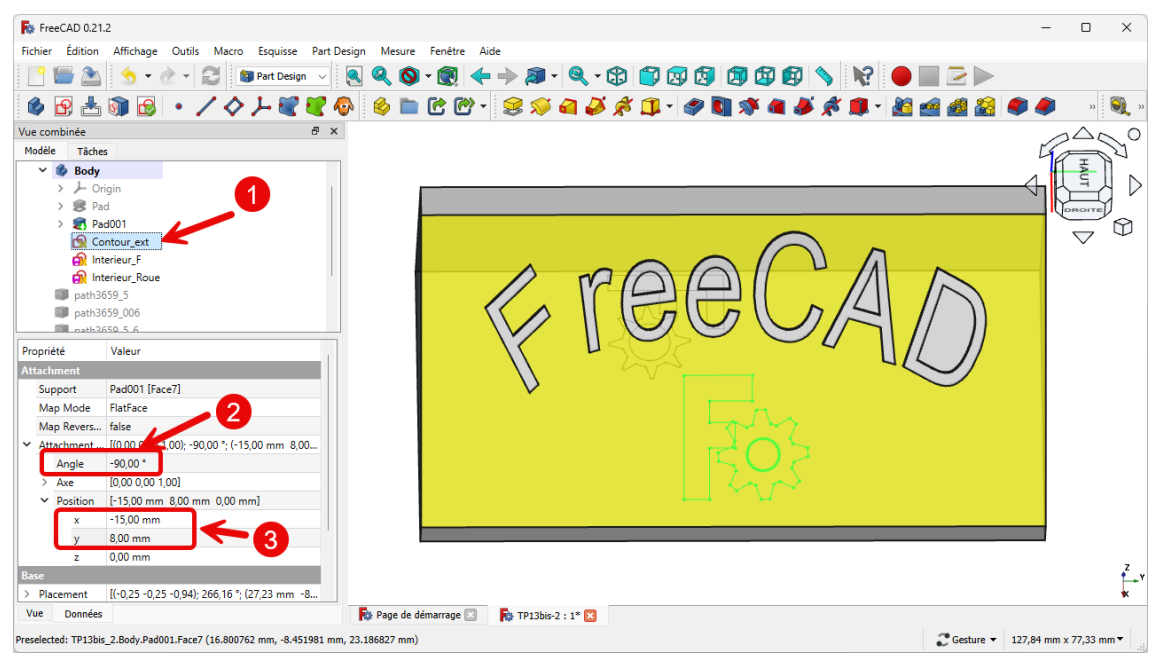

*Décalage de l'esquisse sur le plan incliné*

Répéter les deux dernières opérations pour les esquisses  $\bigcirc$  Interieur\_F et  $\bigcirc$  Interieur\_Roue et en appliquant le même déplacement ;

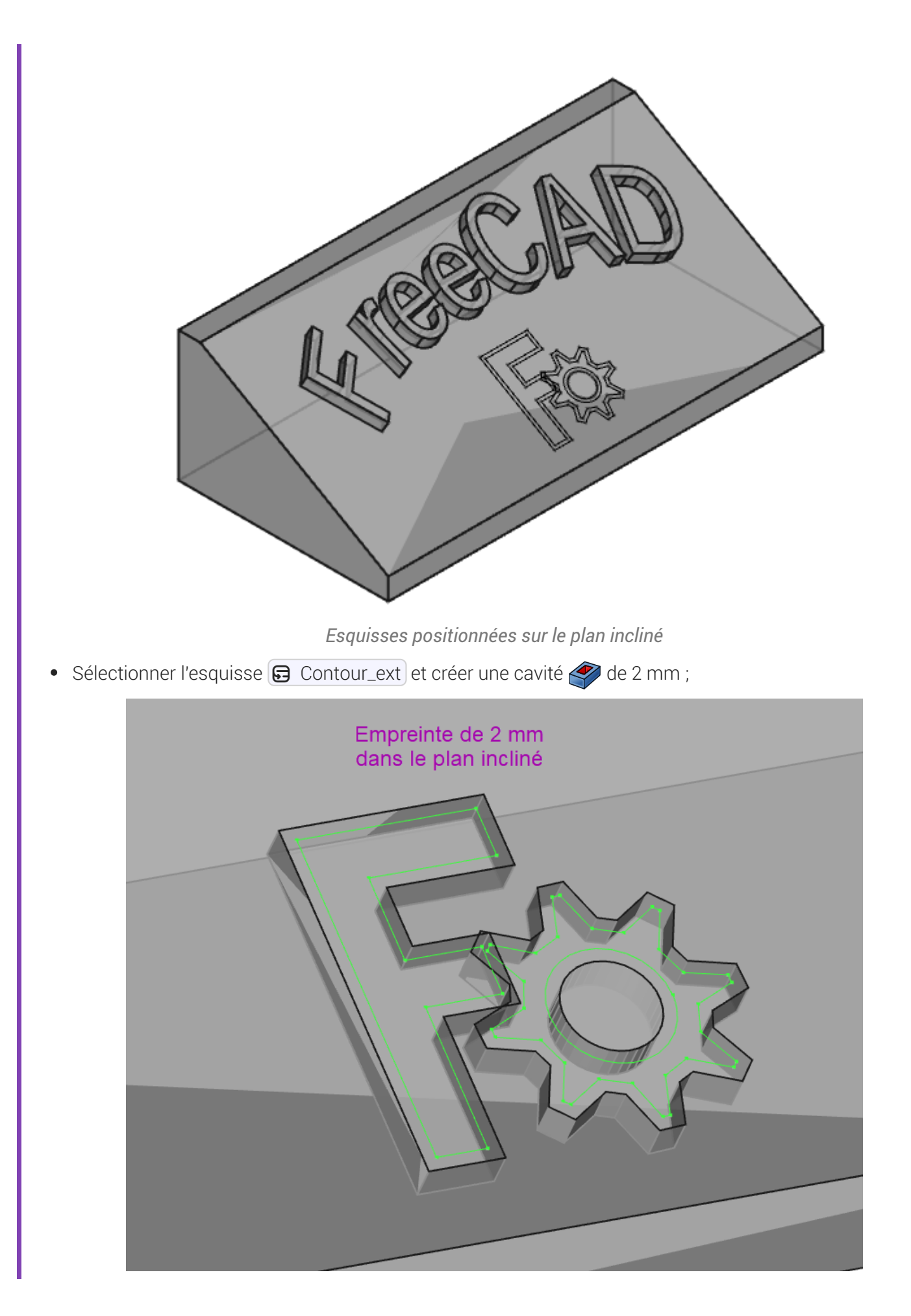

### 4.2.2. Création des inserts

#### **Tâches à réaliser**

• Modifier l'attachement  $\boxed{0, z = -2 \text{ mm}}$  des 2 esquisses  $\boxed{\bigoplus \text{ Interieur}}$  et  $\boxed{\bigoplus \text{ Interieur}}$  Roue pour les placer au fond de la cavité créée précédemment ;

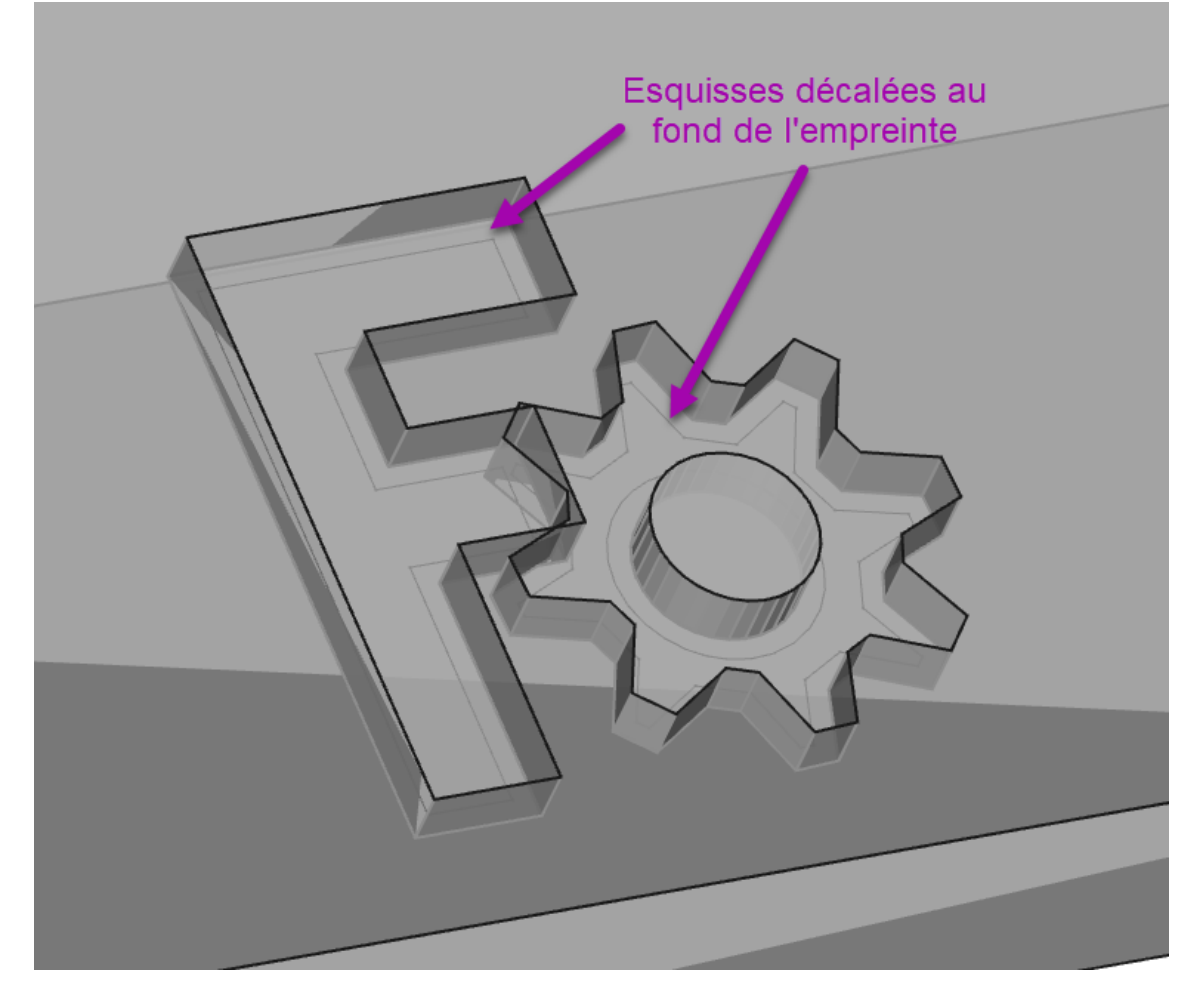

*Esquisses décalées au fond de l'empreinte*

- Créer un nouveau corps  $\otimes$  que vous renommerez  $\bigcirc$  Insert\_F ;
- Ajouter un forme liée de l'esquisse **a** Interieur\_F dans ce nouveau corps ;
- Ajouter une protrusion  $\mathcal{Q}$  de 5 mm de cette forme liée ;

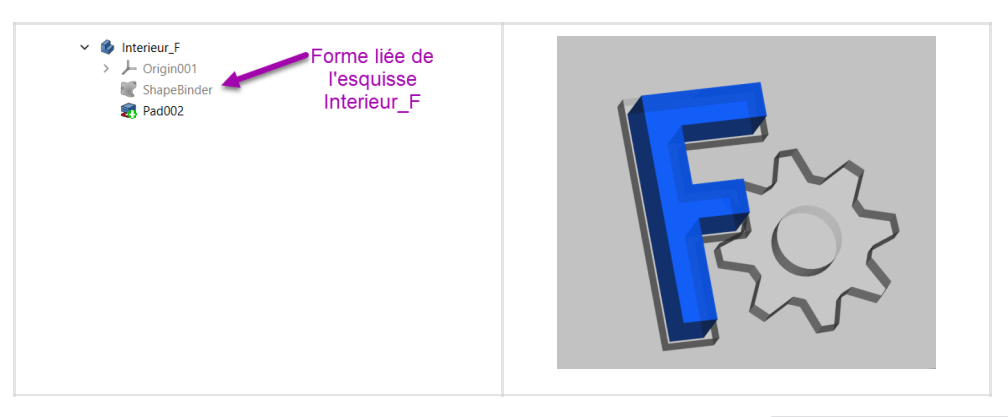

- Donner une couleur bleue à ce nouveau corps à l'aide de la commande  $\overline{\mathbb{Q}}$  Affichage => Apparence ;  $\bullet$
- Répéter le même processus pour l'intérieur de la roue ;  $\bullet$

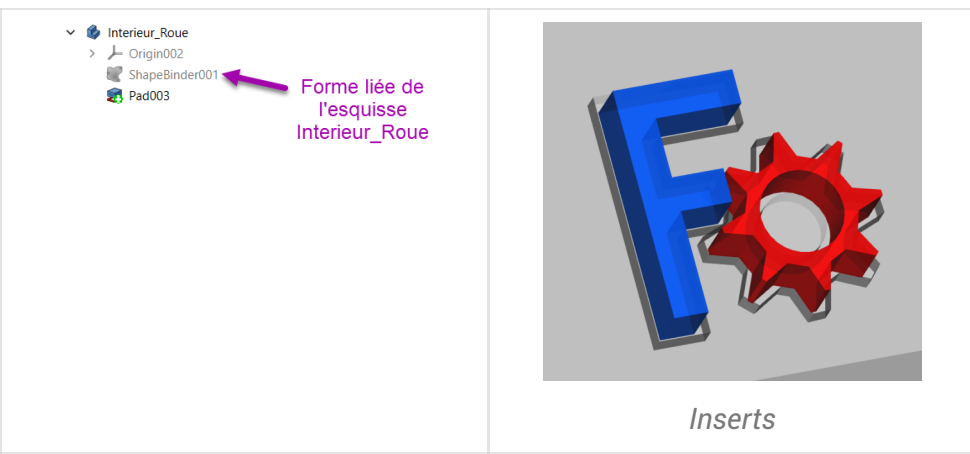

Enregistrer vos modifications ;  $\bullet$